電子ブックの利用方法

①利用したい電子ブックのカード のQRコードを読みとる。

## ② 《 闘』》ボタンを押して電子ブックを読む。 ※学内LANへの接続が必要です。 ※終了後は ■■■■■■ ボタンを押してください。

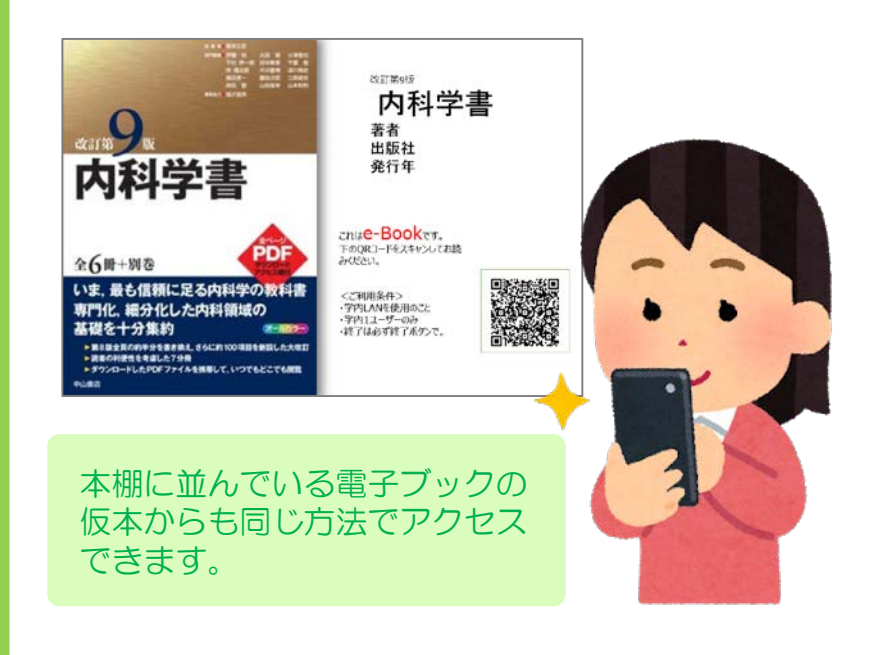

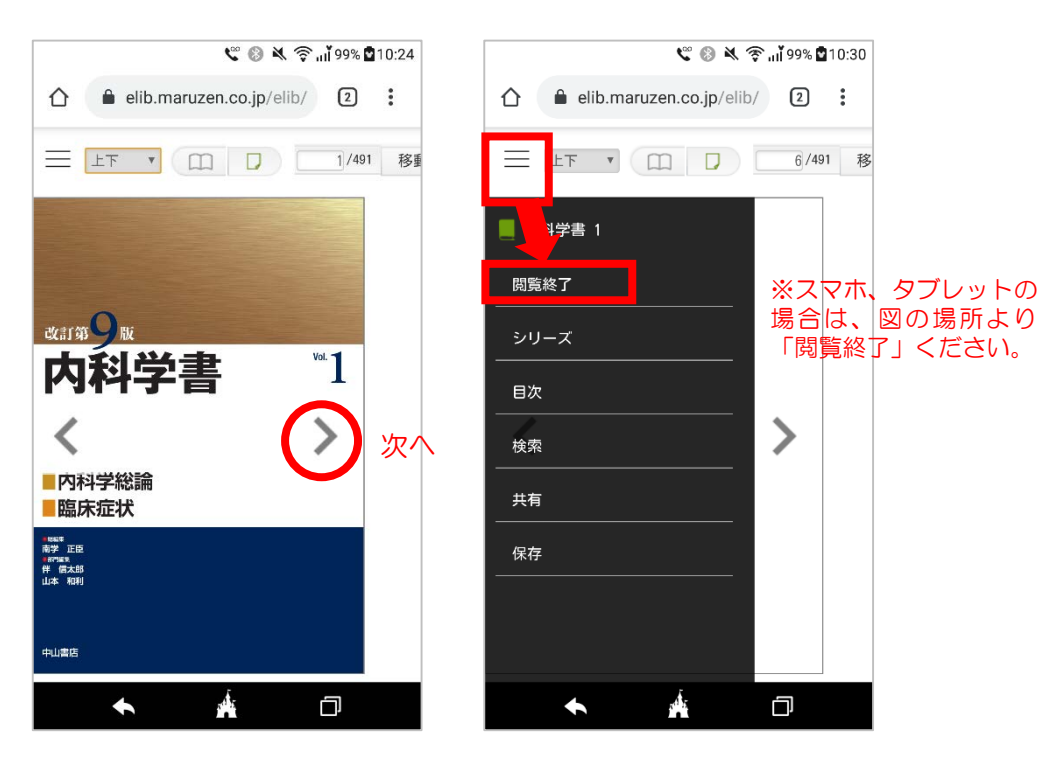

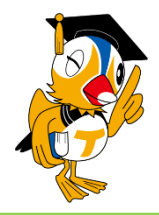

電子ブックは附属図書館OPACから検索することも可能です。 電子ブック接続・閲覧等でご不明な点がございましたら、カウンターへお越しください。

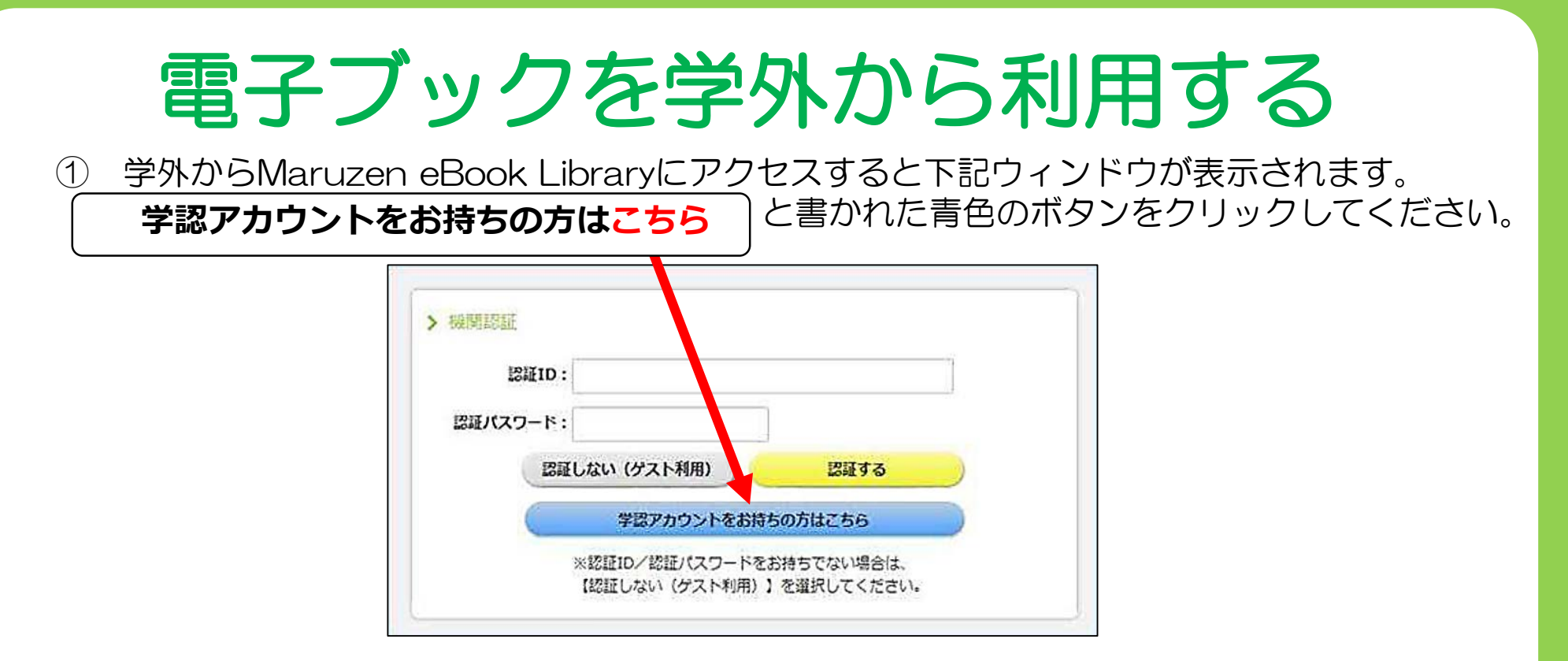

- ② 所属機関の選択画面になります。 プルダウンメニューから「鳥取大学」を選んで、「選択」ボタンをクリックしてください。
- ③ 鳥大ID(学生番号や職員番号)とパスワードを入力する画面になります。 入力後、「Continue」ボタンをクリックしてください。
- ④ Maruzen eBook Library トップページへ移動します。 これで、学内と同様に利用が可能となります。 ※利用には鳥大IDが必要です。 ※映像資料は学外ではご利用いただけません。学内のみ閲覧可能です。